# **Tesorería General de la Seguridad Social**

**Subdirección General de Afiliación, Cotización y Gestión del Sistema RED**

# **Acceso RED**

# **Manual de usuario Enero de 2019**

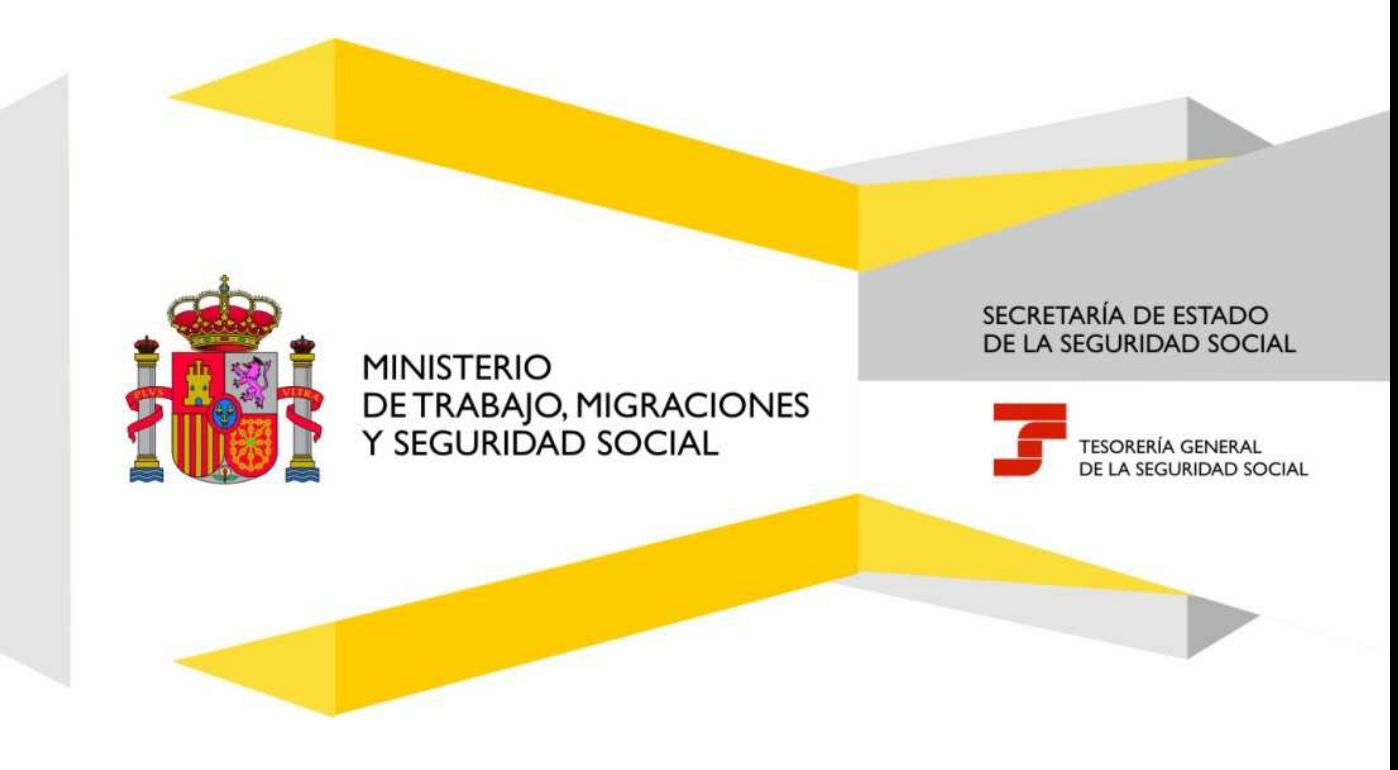

# **Índice de Contenidos**

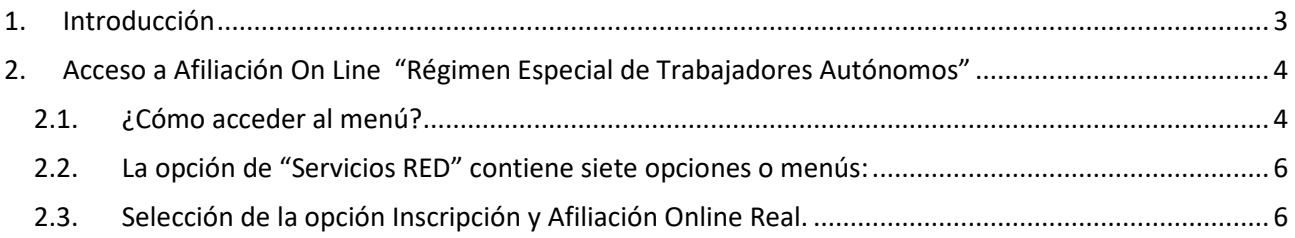

#### *Índice de imágenes*

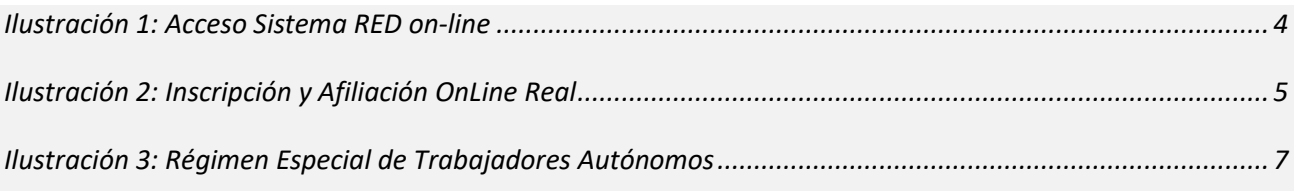

### **1. Introducción**

La Tesorería General de la Seguridad Social (en adelante TGSS), en cumplimiento de su compromiso de ofrecer mayor calidad en los servicios a los empresarios, periódicamente amplía las funcionalidades que ofrece el Sistema RED, diseñando nuevas transacciones ON LINE que permiten realizar trámites en el Régimen Especial de Trabajadores por cuenta propia o Autónomos (en adelante RETA), sin necesidad de acudir a las Administraciones de la Seguridad Social.

El presente manual explica, de forma resumida y en un lenguaje sencillo, los pasos que deben seguir los usuarios del Sistema RED para el acceso a las nuevas transacciones

Pág.  $\overline{\mathcal{A}}$ 

## **2. Acceso a Afiliación On Line "Régimen Especial de Trabajadores Autónomos"**

#### **2.1. ¿Cómo acceder al menú?**

Para acceder al menú de transacciones en el Régimen Especial de Trabajadores por cuenta propia o Autónomos, en primer lugar se debe acceder, desde el navegador de Internet, a la página web de la Seguridad Social (www.seg-social.es).

Una vez en esta página:

Pulsar sobre el icono "Acceso Sistema RED on-line" que aparece en la parte inferior derecha de la pantalla, dentro del apartado "A un clic".

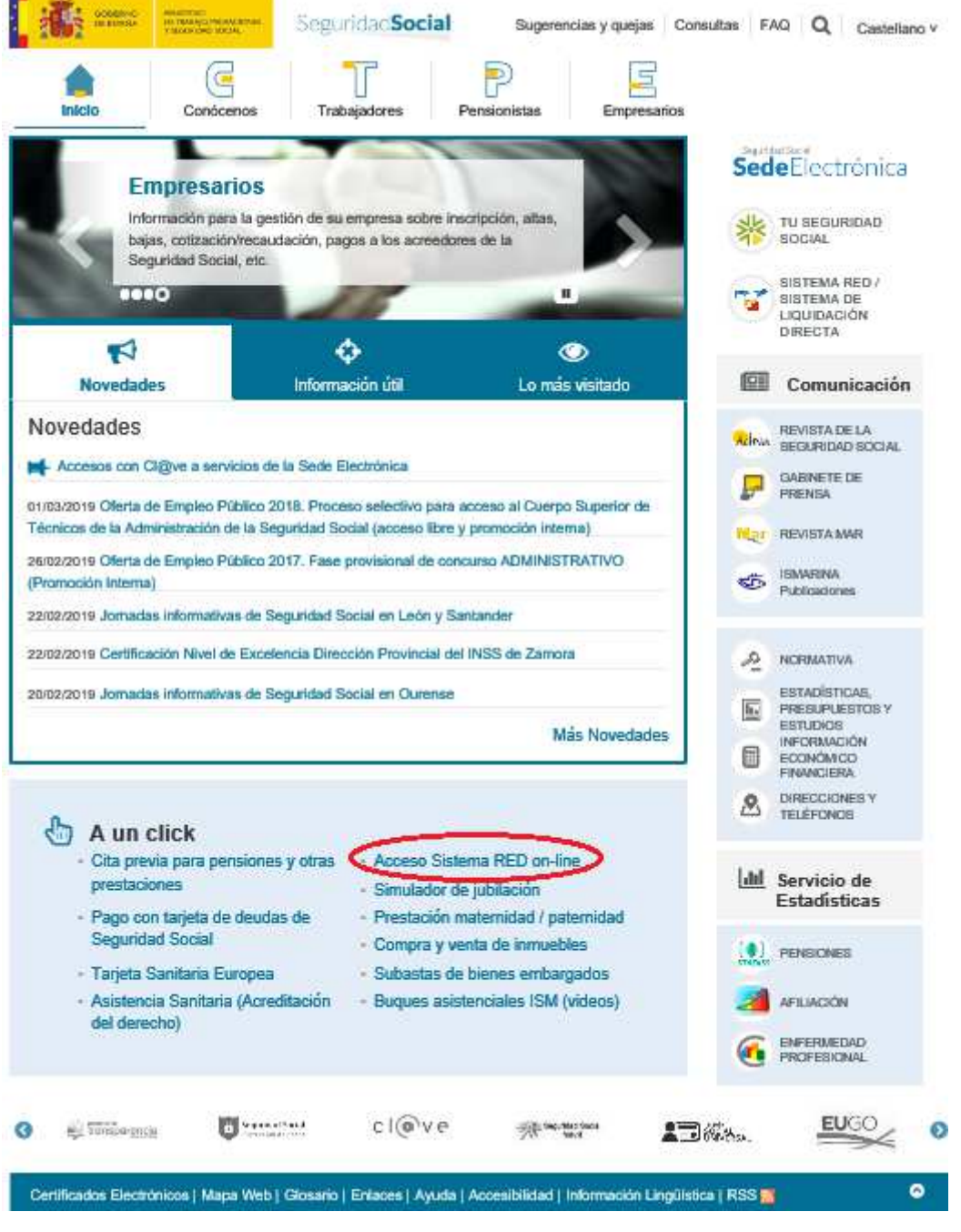

**Ilustración 1: Acceso Sistema RED on-line** 

A continuación se abrirá una nueva ventana y las opciones que tiene disponibles. Una de estas opciones es "Servicios RED".

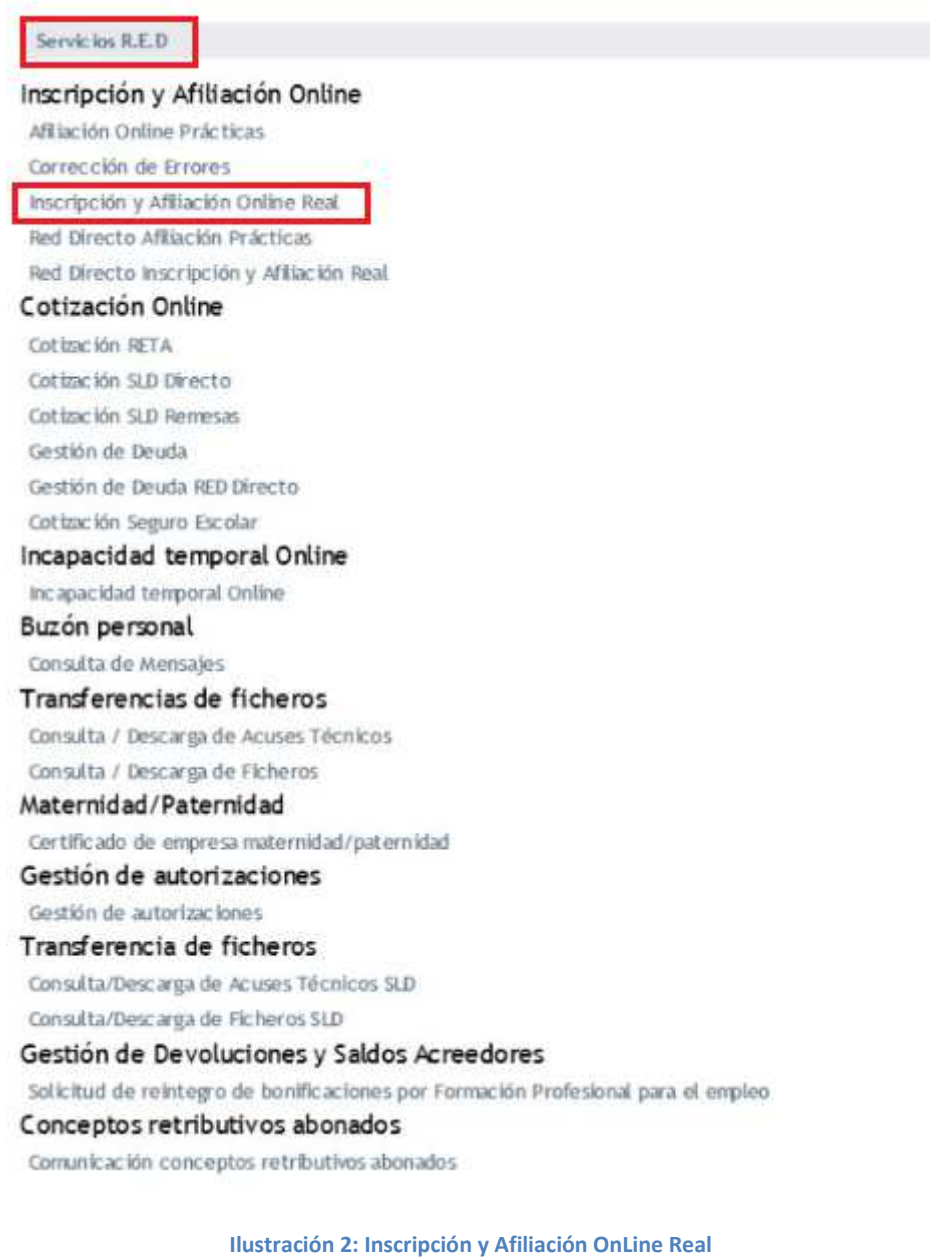

Pág.  $\mathbf{L}$ 

#### **2.2. La opción de "Servicios RED" contiene siete opciones o menús:**

- **Inscripción y Afiliación Online.** 
	- A Inscripción y Afiliación Online Prácticas.
	- A Inscripción y Afiliación Online Real.
	- A Red Directo Afiliación Prácticas.
	- Red Directo Inscripción y Afiliación Real
	- ▲ Corrección de Errores.
- **E** Cotización Online.
	- Cotización Online Real.
	- Cotización Red Directo.
	- Gestión de Deuda.
	- Gestión de Deuda Red Directo.
- **Incapacidad Temporal Online.** 
	- $\blacktriangle$  Incapacidad Temporal Online.
- **Buzón Personal.** 
	- Consulta de Mensajes
- **Transferencia de Ficheros.** 
	- Consulta/Descarga de Acuses Técnicos.
	- ▲ Consulta/Descarga Ficheros.
- Gestión de Autorizaciones.
	- Gestión de Autorizaciones.
- Maternidad/Paternidad
	- Certificado de empresa maternidad/paternidad.

#### **2.3. Selección de la opción Inscripción y Afiliación Online Real.**

 Al seleccionar el apartado "Inscripción y Afiliación Online" se accederá a la siguiente pantalla, en la que se encuentra disponible el menú de Trámites RETA:

#### **Oficina Virtual Ca**

K

SISTEMA RED Inscripción y Afiliación Online / Real

Salir

L.

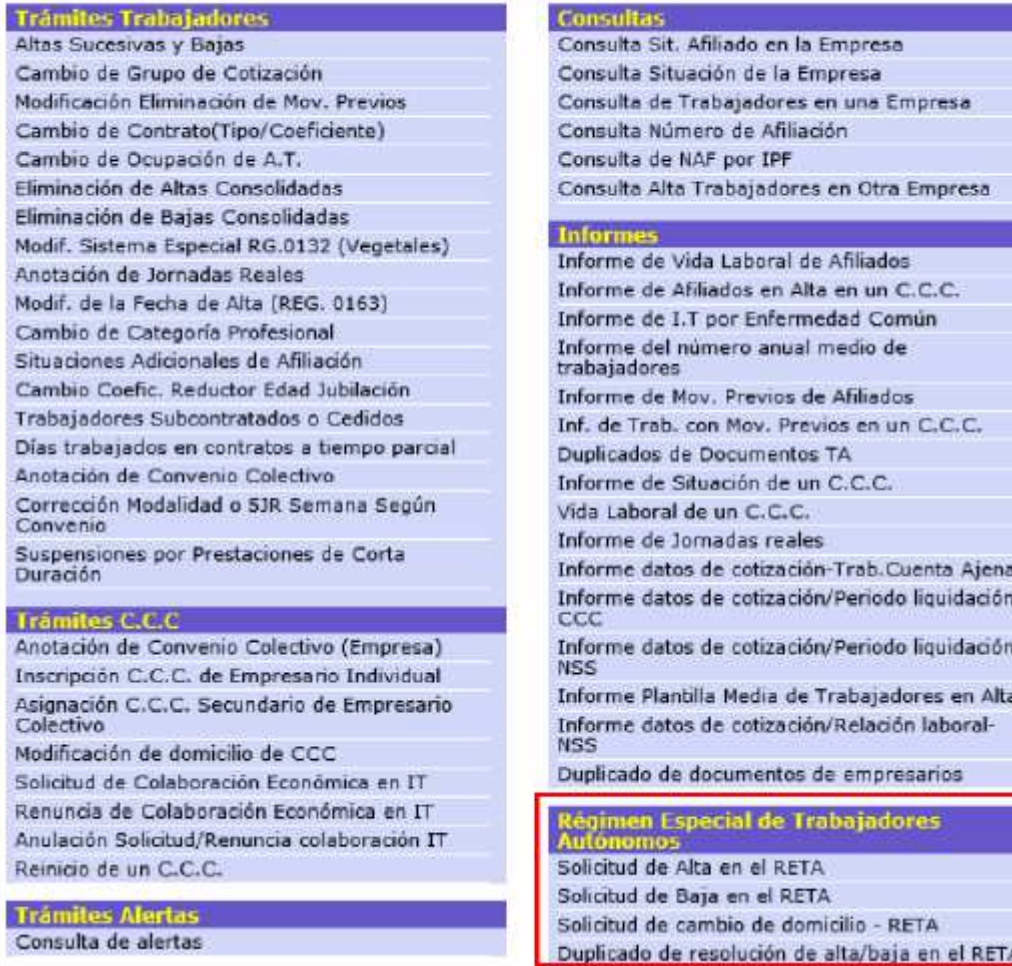

**Ilustración 3: Régimen Especial de Trabajadores Autónomos** 

Pág.  $\overline{\phantom{a}}$